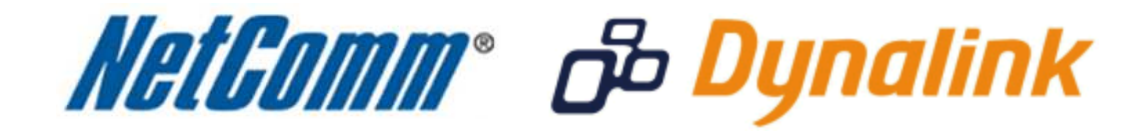

J

**Bridge Mode Setup**  (NB14 Series)

 $\overline{\phantom{a}}$ 

## **Bridge Mode**

This guide will take you through the steps required to set your modem to bridged mode.

- 1. Navigate to  $\frac{http://192.168.1.1}{http://192.168.1.1}$  in a web browser.
- 2. Enter '**admin**' for both the username and password and click Ok.
- 3. Select the '**Interface Setup**' option, then the '**Internet**' option below that.

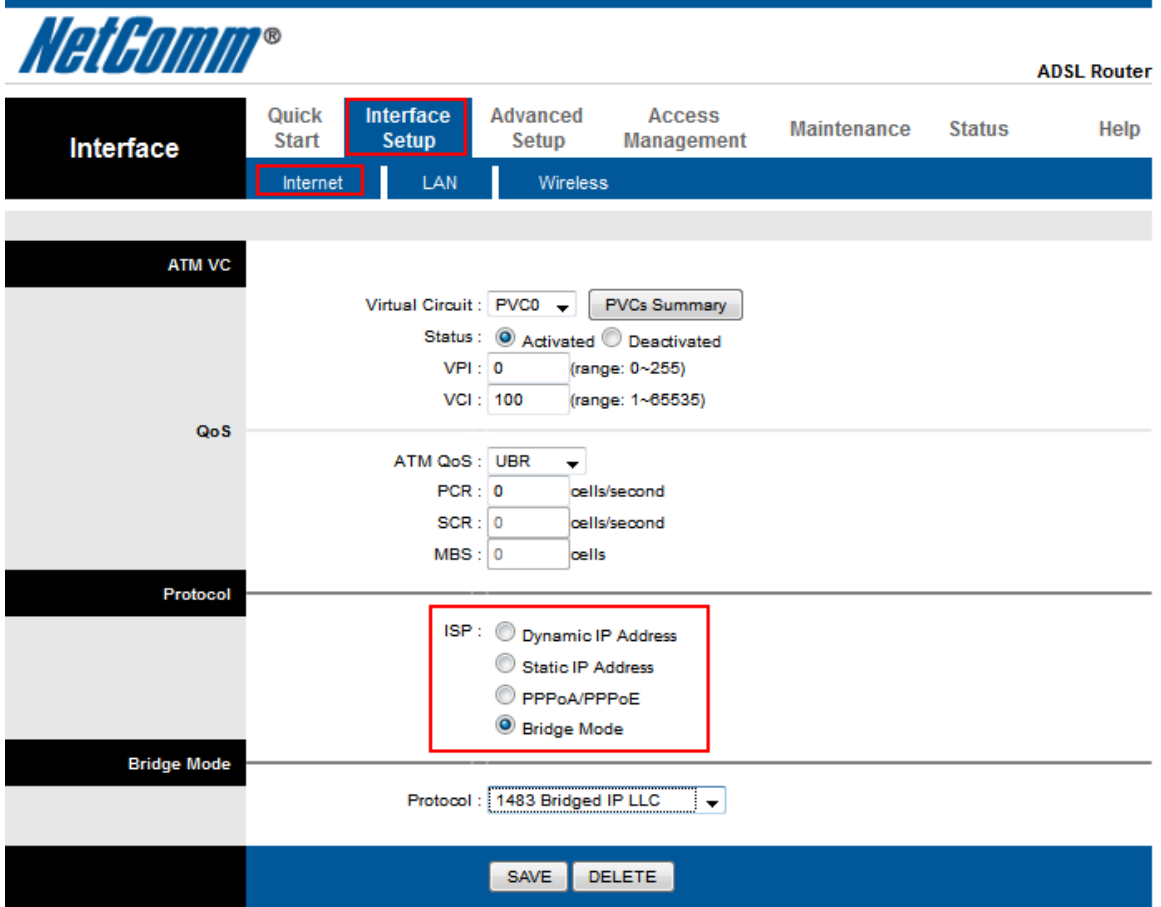

- 4. Select the Virtual Circuit and set the **Status** to Activated.
- 5. Make sure your **VPI** is set to: **8 (NZ users set your VPI to 0)**
- 6. Make sure your **VCI** is set to: **35 (NZ users set your VCI to 100)**
- 7. Set the Protocol to **Bridge Mode**.
- 8. Set the **Bridge Mode** protocol to either **1483 Bridged IP LLC** or **1483 Bridged IP VC-Mux** depending on your DSL connection.
- 9. Press the **Save** button.

10. Select **Maintenance** > **System Restart.**

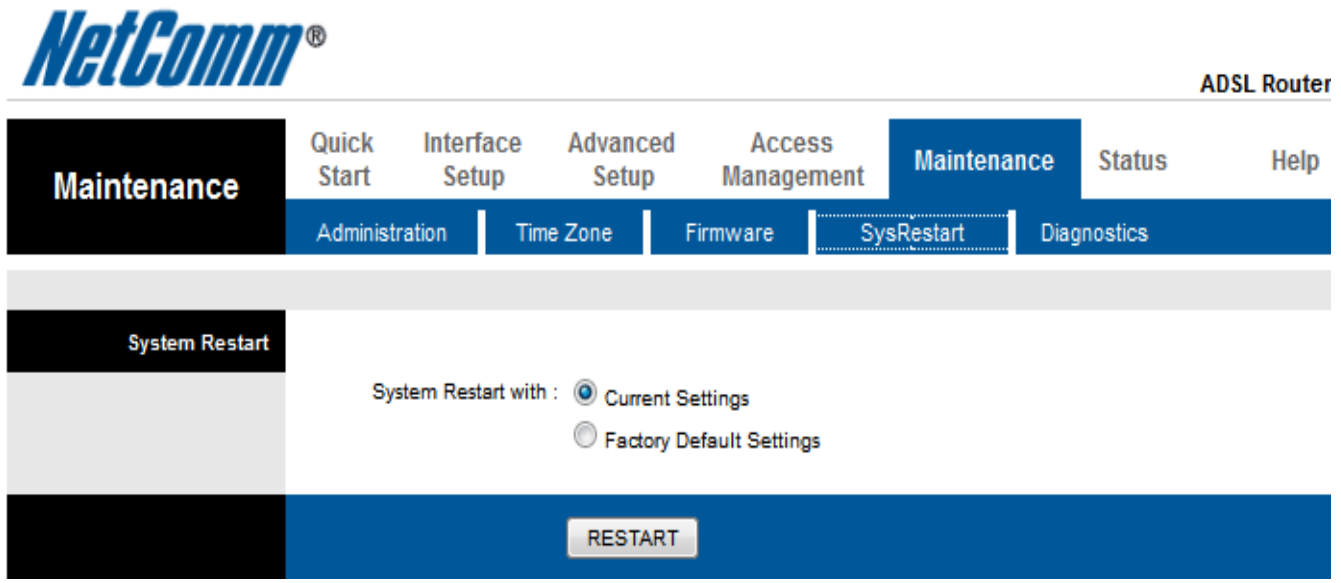

- 11. Set the "**System Restart with**" to Current Settings and press the **Restart** button. Your modem will now reboot. When it has finished restarting, it will then be in bridge mode.
- 12. Once the NB14 Series router restarts select the **Status** option.

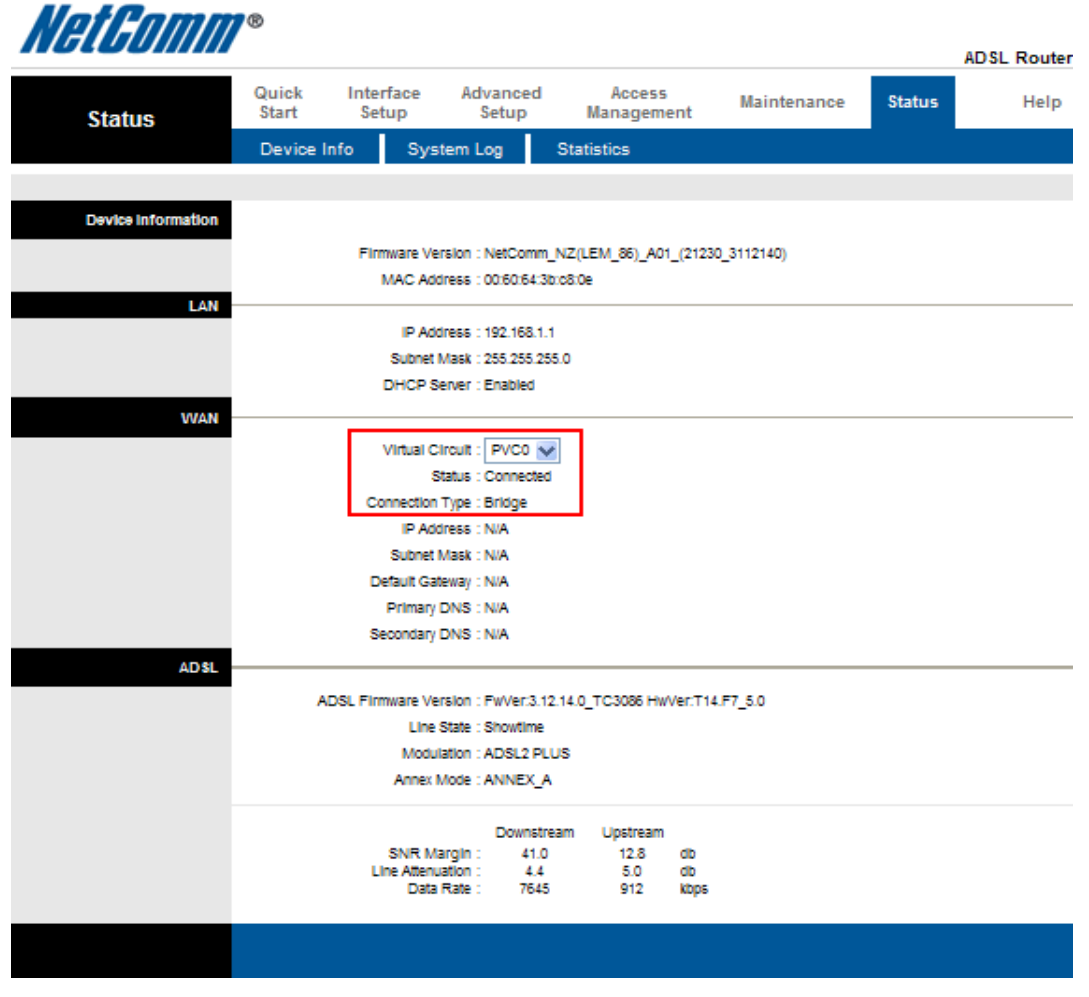

13. Check the **WAN settings** to confirm the modem is now in bridge mode.